# TMC SEA/ AIR

CARRIER TRAINING - AIRFREIGHT

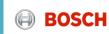

# Agenda

| Topic                           | Content                                                             |
|---------------------------------|---------------------------------------------------------------------|
| Introduction I                  | BOSCH TMC/TMS – what is it about?                                   |
| Introduction II                 | TMS specifics - Air freight                                         |
| Daily Business &<br>System Demo | What are the carrier's tasks? How to work with the system?          |
| Exceptional handling            | What might happen and how to act?                                   |
| Wrap up and Support             | Short summary of most important topic and information about support |
| Feedback                        | What topics / questions are still open? What is your feedback?      |

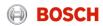

## Introduction

#### Modules of the TMS

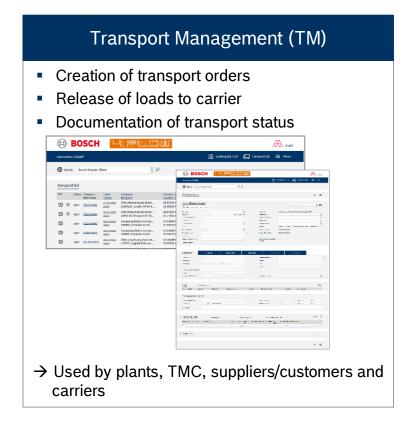

#### Freight Cost Management (FM)

- Calculation of transport costs based on transported volumes and tariffs
- Automated credit note preparation
- Handling of carrier cost claims

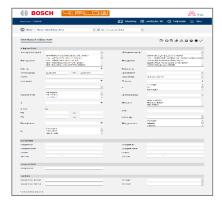

→ Used by TMC and carriers

## TMC Sea/Air project - Introduction

What does "TO" / "Load" mean?

#### From door-to-door to optimized network

"Transport order": Defines a dedicated shipment from a shipper to a consignee. All transport relevant information included, e.g. shipper and consignee pickup/deliver timeslots, locations, handling units, article quantities, weights and volumes

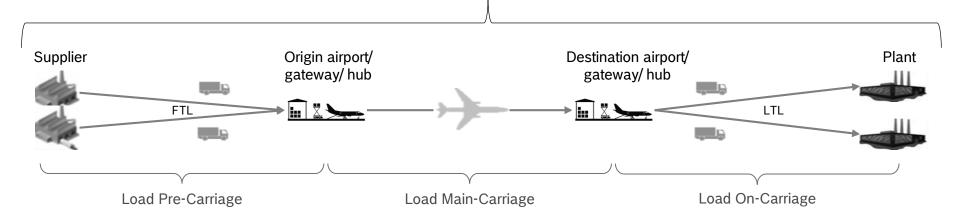

**LOAD** is defined between pick-up and delivery (e.g. Supplier → hub, operated with a truck)

# Agenda

| Topic                           | Content                                                             |  |
|---------------------------------|---------------------------------------------------------------------|--|
| Introduction I                  | BOSCH TMC/TMS – what is it about?                                   |  |
| Introduction II                 | TMS specifics - Air freight                                         |  |
| Daily Business &<br>System Demo | What are the carrier's tasks? How to work with the system?          |  |
| Exceptional handling            | What might happen and how to act?                                   |  |
| Wrap up and Support             | Short summary of most important topic and information about support |  |
| Feedback                        | What topics / questions are still open? What is your feedback?      |  |

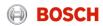

## TMC Sea/Air project – Air freight Introduction

#### Load assignment (air freight)

#### Prerequisite: Route is aligned with all parties and implemented in all relevant TMC IT systems.

- Standard process foresees load assignment until 4PM one day prior to transport start of load. In case of high volume shippers, also a later
  load assignment can occur based on prior alignment with LSP. No active load confirmation by LSP necessary.
- The load is going to be assigned to the LSP acc. to defined cut-offs (see below) via:
  - IFCSUM (EDI connection to RB EDI-manager required)
  - · E-mail (Assignment list PDF)

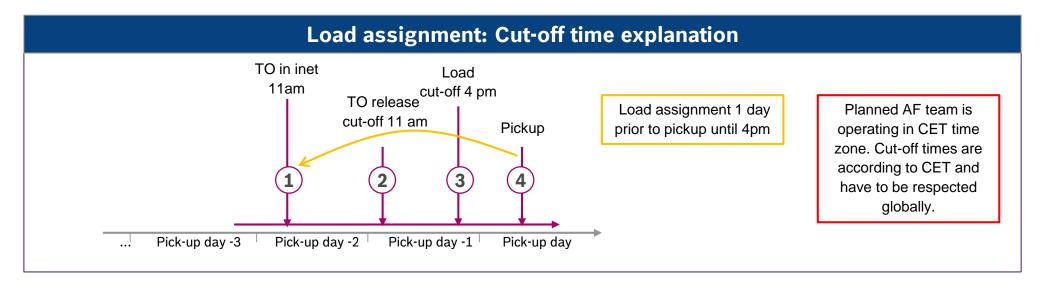

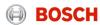

## TMC Sea/Air project – Air freight Introduction

Responsibility of LSP On (Road freight)

#### Comparison of air freight services

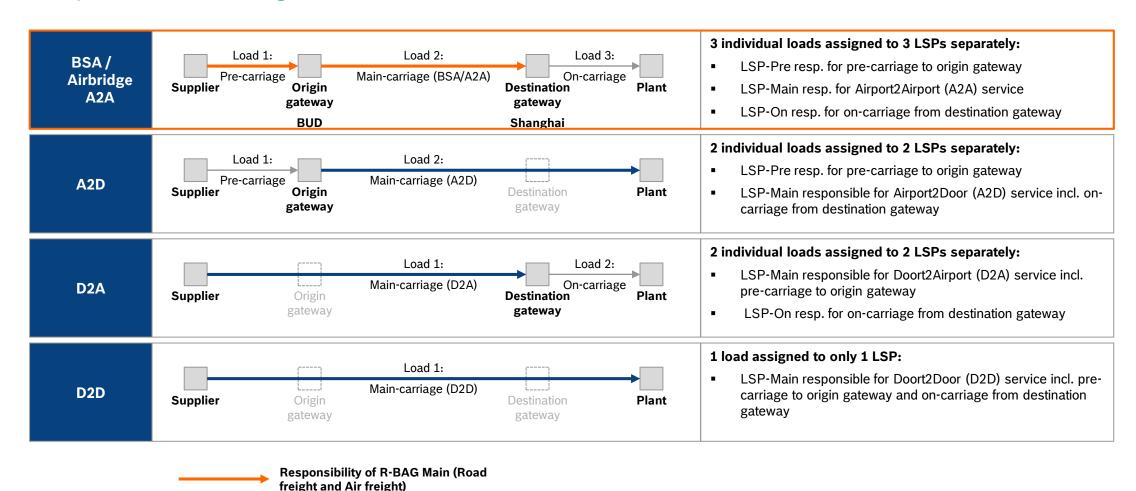

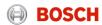

## TMC Sea/Air project – Air freight Introduction

#### Available TMS clients depending on assigned service

- Whenever an LSP is responsible for main-carriage services starting or ending at airport gateways, a dedicated hub-client is set up in TMS to facilitate gateway operations
- ➤ Hub client increases transparency for LSP in terms of gateway operations:
  - Visibility of incoming pre-carriages (shown in TMS and transmitted via IFCSUM)

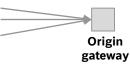

 Visibility of outgoing on-carriages (shown in TMS and transmitted via IFCSUM)

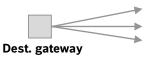

Availability of client types based on provided air freight service:

| AF Service                     | Hub client –   | Carrier client – | Hub client –        |
|--------------------------------|----------------|------------------|---------------------|
|                                | Origin gateway | Main-carriage    | Destination gateway |
| Airport2Airport<br>(BSA / A2A) | <b>/</b>       | <b>/</b>         | <b>✓</b>            |

## TMC required status and shipment information in TMS

Provided by carrier via IFTSTA (backup: manually in TMS)

- ► Several TMC processes require LSP information in TMS (status and shipment data)
- ▶ IFTSTA can only be implemented if full set of required information is transmitted to TMS

#### TMS Status / IFTSTA status code

| Service            | Status (TMS)                                                                                                    | Status (IFTSTA)                                                                                                    |
|--------------------|----------------------------------------------------------------------------------------------------|----------------------------------------------------------------------------------------------------|
| AF Pre             | <ol> <li>Collected</li> <li>Delivered</li> </ol>                                                                                                    | <ol> <li>S02 – Cargo pickup</li> <li>S31 – delivered at hub origin</li> </ol>                                                                                                    |
| AF Gateway/<br>Hub | <ol> <li>Goods receipt at handling location</li> <li>Goods issued at handling location</li> <li>Documents arrived (Brazil only)</li> </ol>           | <ol> <li>S32 – Freight On Hand Hub/CC Inbound</li> <li>S33 - Freight On Hand Hub/CC Outbound</li> <li>S24 – documents handover</li> </ol>                                                                                    |
| AF Main            | <ol> <li>Collected</li> <li>-</li> <li>Aircraft departure</li> <li>Aircraft arrival</li> <li>Cleared for import (opt.)</li> <li>Delivered</li> </ol> | <ol> <li>S02 – Cargo pickup</li> <li>S18 – Shipment booked with carrier</li> <li>S04 – cargo departure</li> <li>S07 – cargo arrival</li> <li>S30 – Customs release (opt.)</li> <li>S31 – delivered at destination</li> </ol> |

# Additional load and TO information required in TMS for TMC processes

|   | Air freight                                                                                                    |
|---|----------------------------------------------------------------------------------------------------|
| : | Airline (Load) Airport of departure (Load) Airport of destination1 (Load) ETA (Load) ETD (Load) ATA (Load) ATD (Load) |
| : | MAWB (Load)<br>HAWB (TO)<br>Flight no. (Load)<br>Remark (Load)                                                        |

# Agenda

| Topic                        | Content                                                                  |  |
|------------------------------|--------------------------------------------------------------------------|--|
| Introduction                 | BOSCH TMC/TMS – what is it about?                                        |  |
| Introduction II              | TMS specifics - Air freight                                              |  |
| Daily Business & System Demo | Pre-carriage: What are the carrier's tasks? How to work with the system? |  |
| Exceptional handling         | What might happen and how to act?                                        |  |
| Wrap up and Support          | Short summary of most important topic and information about support      |  |
| Feedback                     | What topics / questions are still open? What is your feedback?           |  |

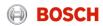

#### Log into the TMS

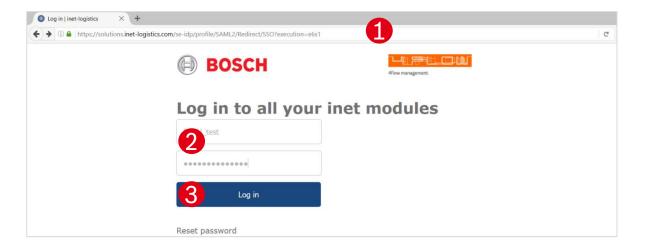

- Open your internet browser and go to: <a href="https://solutions.inet-logistics.com/ls/Login?Lang=EN&Branding=BOSCH&LoginSystemId=INETIDP">https://solutions.inet-logistics.com/ls/Login?Lang=EN&Branding=BOSCH&LoginSystemId=INETIDP</a>
- Type in your username and password
- Press "Login" to log into the TMS.
  You have to change your password the first time you log in

The password has to contain characters, digits and at least one special character (e.g.  $!@#$\%^&*()_+|^-=\fill ";<>?,./)$ . The minimum password length is 8 characters.

#### Main menu - Carrier client

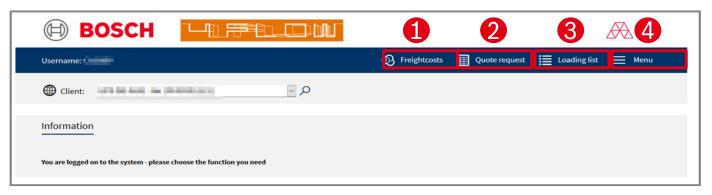

#### In the TMS the following masks are available:

- **Freight costs**Freight cost claims can be placed here.
- Quote request (not relevant)
  Shows overview of all quote requests for additional transports.
- Coading List

  Shows overview of all loads. The "Goods collected/delivered" status is set here.
- 4 Menu
  Configuration of default values

## Loading list

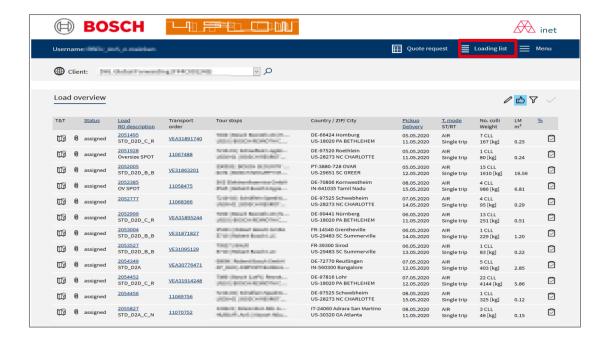

The loading list provides an overview on all loads assigned to a specific carrier It is the starting point for the:

- Filling of load details
- Status setting
- Document up-/ download

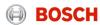

## Load details (1/4)

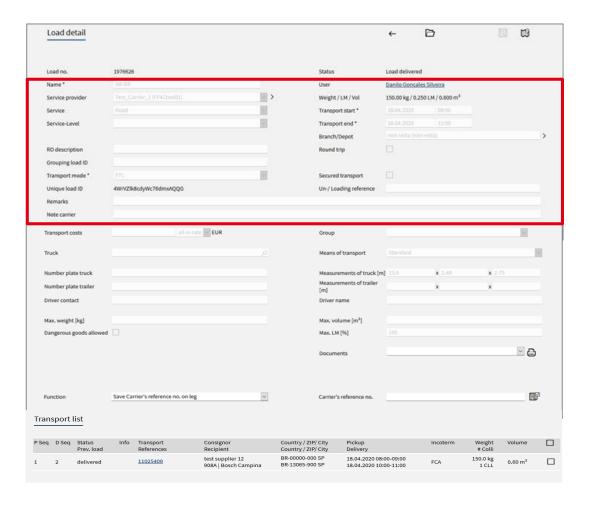

Load header with the details of the transport:

- Assigned carrier
- Load status
- Transport start date and time
- Transport end date and time
- Service (e.g. Road; Air etc.)
- Service level (e.g. Emergency)
- Route description
- Etc.

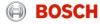

# System demo Load details (3/4)

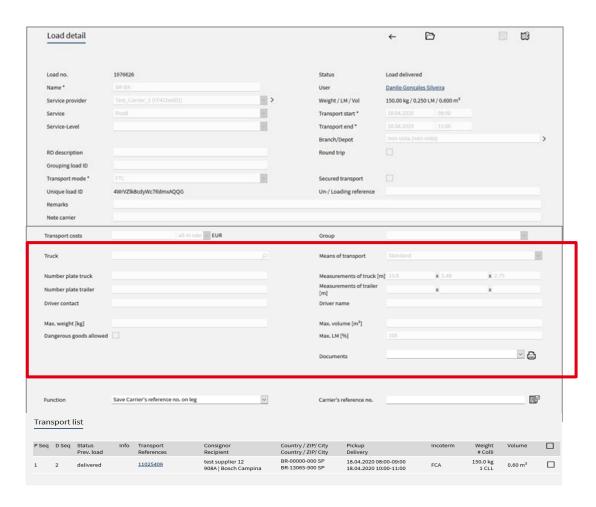

#### Load details of current load:

- Number plate details
- Driver contact data
- Earliest delivery date
- Means of transport
- Truck/ trailer dimensions
- Etc.

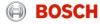

## Load details (4/4)

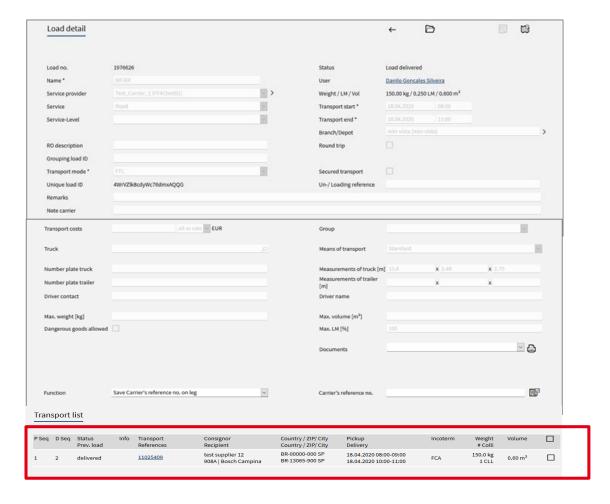

In the section "Transport list" you see an overview of all transport orders that are part of this load. A load can contain one or more transport orders.

- Pick-up and delivery sequence
- Transport order status
- Pick-up and delivery address
- Pick-up and delivery date time
- Volume/ weight
   For more transport details click on transport order number.

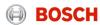

## Transport order details

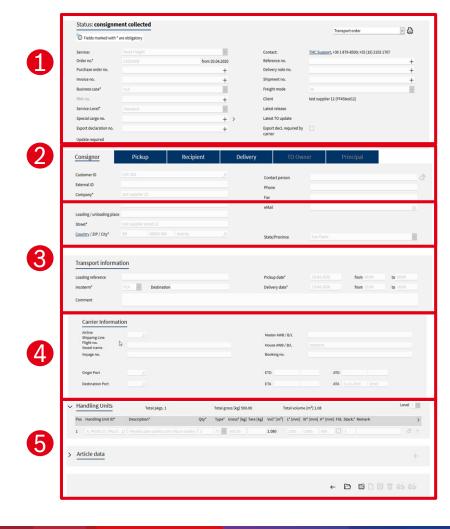

By clicking on the hyperlinked transport order number the transport order details will be shown.

The mask for transport order details is divided into five main parts:

- **1** Order header
- Main transport order information and details
- **2** Address information
- Detailed addresses of consignor and recipient
- **3** Leg and transport information
- Details and times of assigned loads and transport order incl. known consignor information (e.g. RAKC ID)
- 4 Carrier information
  - Details of main-carriage (air freight) load (e.g. airline, flight no., HAWB)
- **5** Package and article information
- Quantity, weight, volume, reference numbers etc.

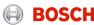

Just two steps to ensure a reliable transport process

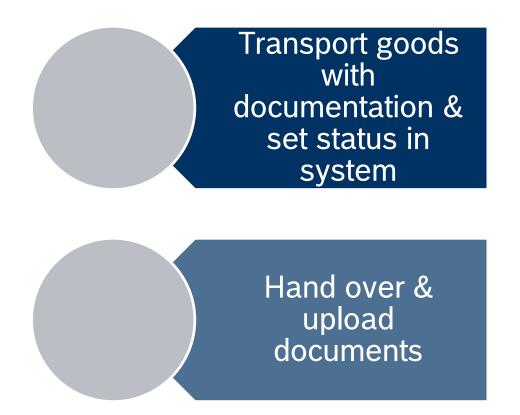

#### Load assignment

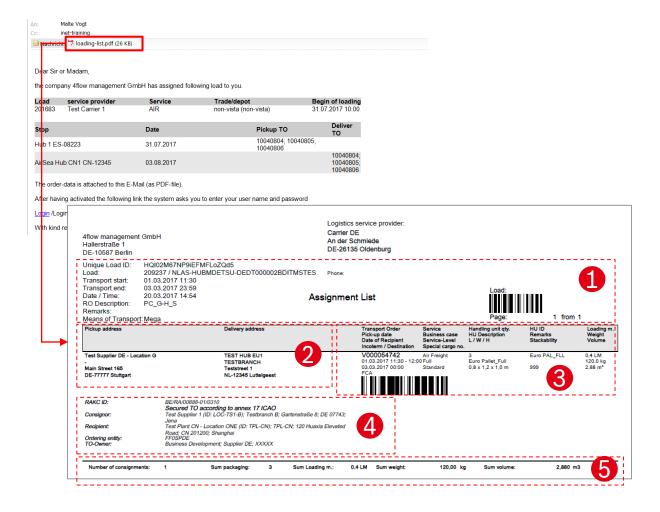

Besides the IFCSUM EDI-message, an email will be sent as a load is assigned containing the load's assignment list.

The assignment list contains all relevant transport information:

- General transport information (transport start / end etc.)
- Pickup and delivery address information
- TO information (Incoterm, weight, volume etc.)
- TO references (Known consignor, MRN, delivery note etc.)
- 5 Total load weight, volume, no. of packages

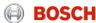

## Status of a road freight pre-carriage load in pilot phase

| Status    | Description                                                      | Responsible      |
|-----------|------------------------------------------------------------------|------------------|
| Assigned  | Load has been assigned to the carrier                            | ТМС              |
| Collected | Load/TO has been collected by Pre-carriage LSP                   | Pre-carriage LSP |
| Delivered | Load/TO has been delivered to origin gateway by Pre-carriage LSP | Pre-carriage LSP |

## Required TM status and triggering events

The status has to be set after the triggering event:

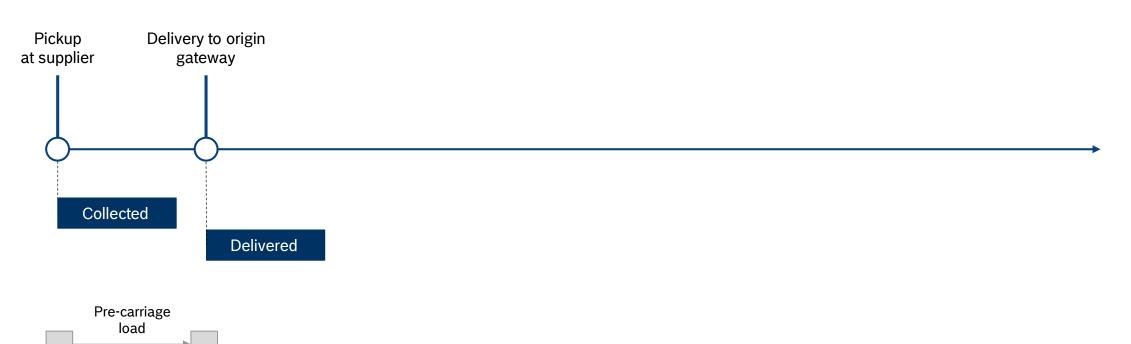

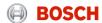

How to set the "Goods collected" status?

The carrier is responsible for entering the mentioned status values shortly after the event took place.

For setting the status you have to follow these steps:

- Step 1: Go to "Enter Status"
- Step 2: Select date and time of event
- Step 3: Confirm the status

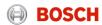

#### Step 1: Go to "Enter Status"

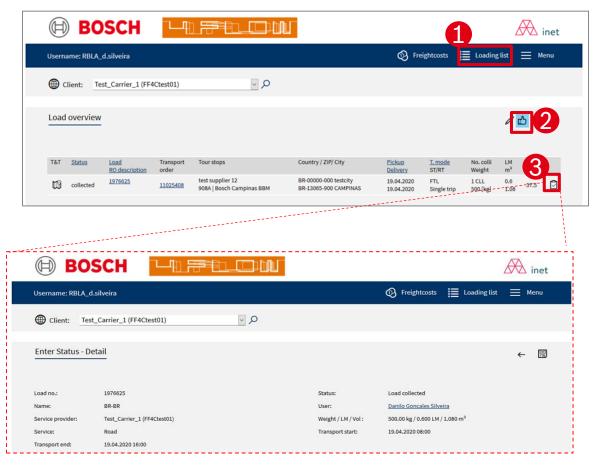

- 1 Go to loading list
- Click on button
  "Selection of assigned
  load". المراكب
- Click on button "Enter status" for the relevant load.

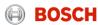

## Step 2: Select date and time of status

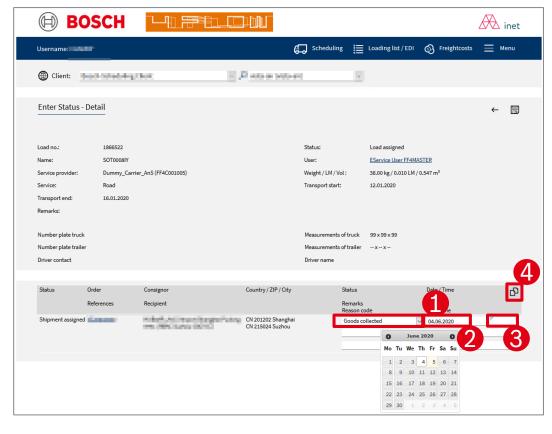

- 1 Select status
- 2 Select date of pick-up
- Enter time of status event (Please use the format hh:mm e.g. 08:00)
- Click on button "copy value" to enter the status for all TOs on this load

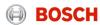

## Step 3: Confirm the status setting

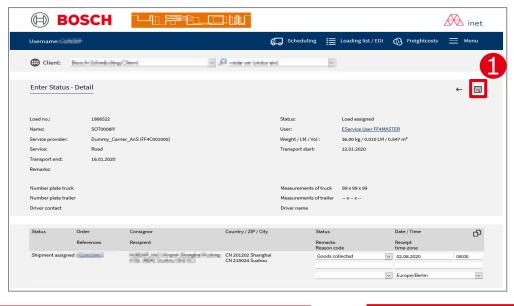

1 Confirm status setting by clicking on the "Save" button

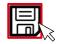

| Status:             | Load assigned              |          | Status:             | Load collected             |
|---------------------|----------------------------|----------|---------------------|----------------------------|
| User:               | Bosch Test                 | <b>-</b> | User:               | Bosch Test                 |
| Weight / LM / Vol : | 10000 kg / 8 LM / 26.88 M3 |          | Weight / LM / Vol : | 10000 kg / 8 LM / 26.88 M3 |
| Transport start:    | 04.08.2014 13:00           |          | Transport start:    | 04.08.2014 13:00           |
| Transport end:      | 05.08.2014 16:00           |          | Transport end:      | 05.08.2014 16:00           |

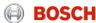

Just two steps to ensure a reliable transport process

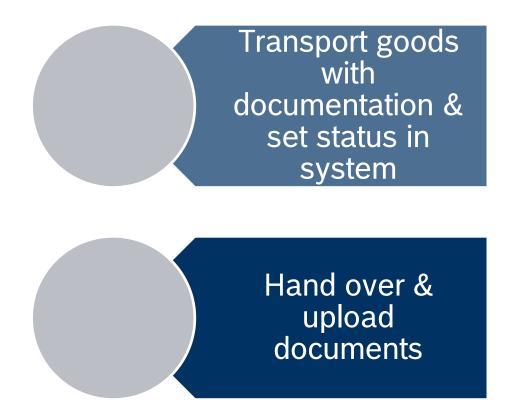

How to upload documents?

In case the MRN is issued by the carrier it is the carrier's responsibility to upload the MRN document.

For uploading documents you have to follow these steps:

- Step 1: Select the relevant load
- Step 2: Access document management
- Step 3: Upload documents

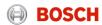

## Timeline for document upload

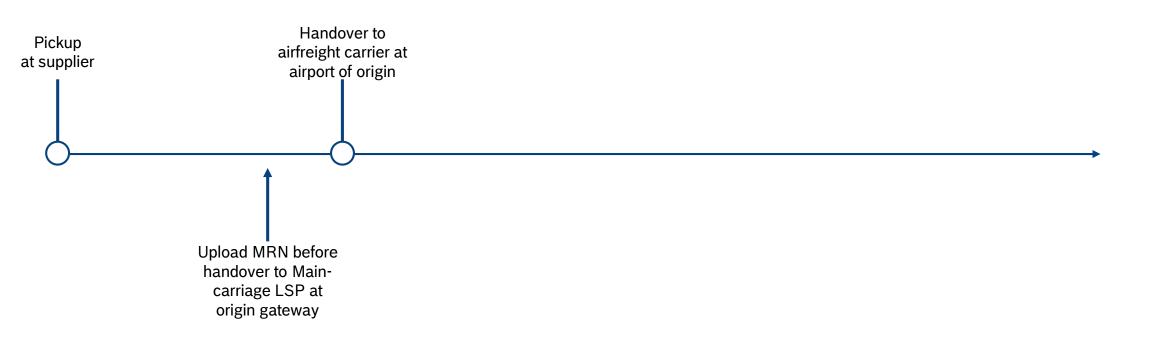

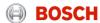

## Step 1: Select the relevant load

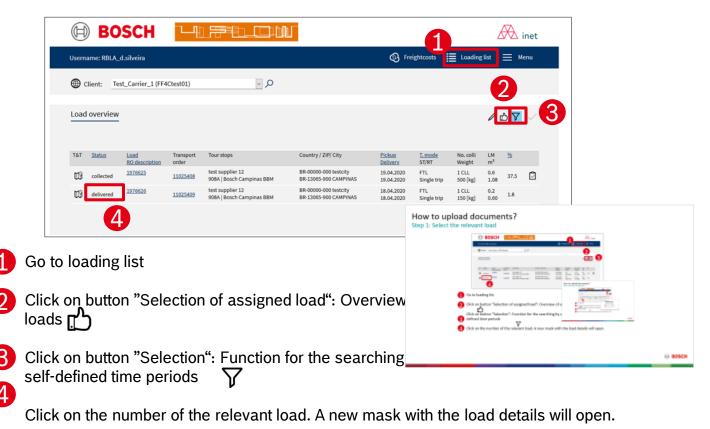

## Step 2: Access document management

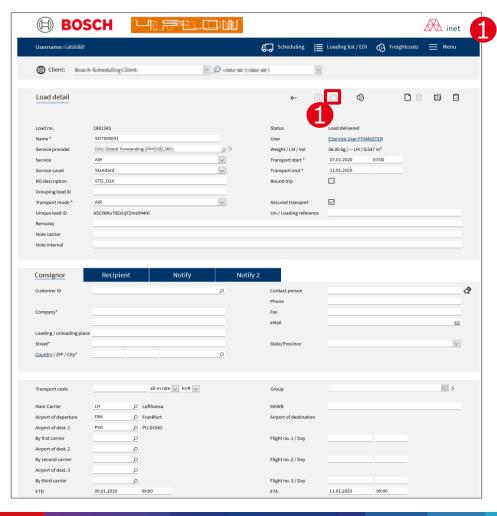

Access document management by clicking on button "Documents"

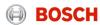

#### Step 3: Upload documents

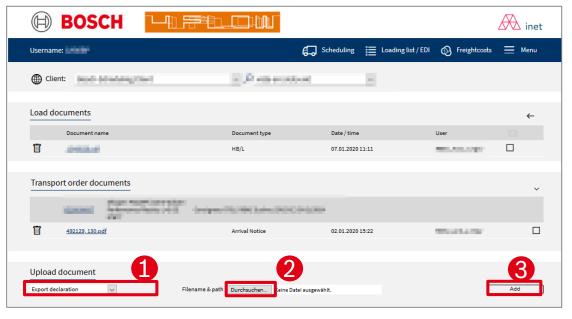

- Select relevant document type from the dropdown menu
- Click on "Browse" button to search for the file to be uploaded
- Click on "Add" to upload the document.

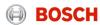

# Agenda

| Topic                           | Content                                                                    |  |
|---------------------------------|----------------------------------------------------------------------------|--|
| Introduction                    | BOSCH TMC/TMS – what is it about?                                          |  |
| Introduction II                 | TMS specifics - Air freight                                                |  |
| Daily Business &<br>System Demo | Origin gateway: What are the carrier's tasks? How to work with the system? |  |
| Exceptional handling            | What might happen and how to act?                                          |  |
| Wrap up and Support             | Short summary of most important topic and information about support        |  |
| Feedback                        | What topics / questions are still open? What is your feedback?             |  |

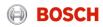

# System demo – Hub client

#### Log into the TMS

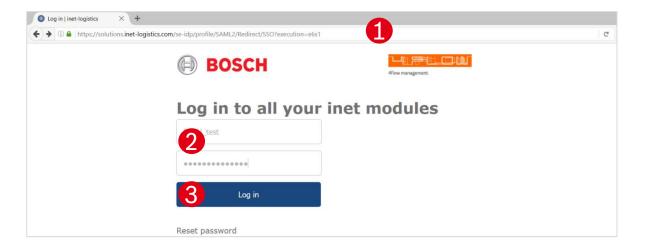

- Open your internet browser and go to:
  <a href="https://solutions.inet-logistics.com/ls/Login?Lang=EN&Branding=BOSCH&LoginSystemId=INETIDP">https://solutions.inet-logistics.com/ls/Login?Lang=EN&Branding=BOSCH&LoginSystemId=INETIDP</a>
- Type in your username and password
- Press "Login" to log into the TMS.
  You have to change your password the first time you log in

The password has to contain characters, digits and at least one special character (e.g. !@#\$%^&\*()\_+|~-=\'{}[]:";<>?,./). The minimum password length is 8 characters.

## System demo – Hub client

#### Main menu

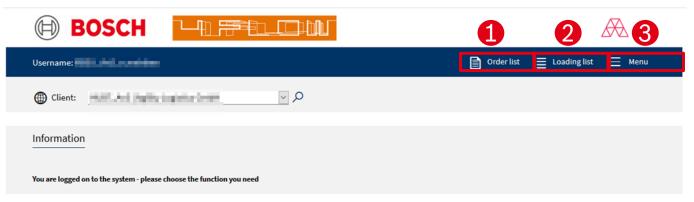

#### In the TMS the following masks are available for a hub client:

- Order list

  Shows overview of all TOs. Incoming and outgoing TOs are displayed and can be accessed.
- Loading list
  Shows overview of all loads. Incoming and outgoing loads are displayed and can be accessed.
- Logout

## System demo – Hub client

#### Order list

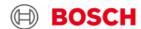

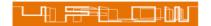

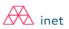

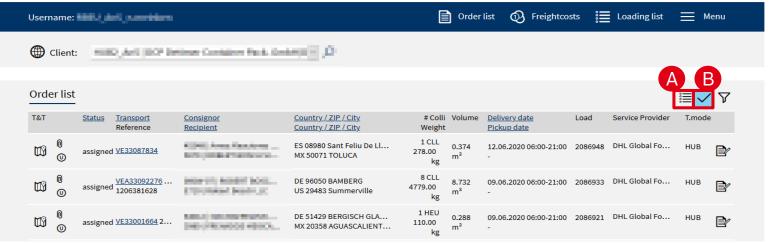

Following pre-filters can be applied:

A TOs in status < "assigned 

Shows overview of all TOs that are planned but not finally assigned to be shipped to/from specific hub.

B TOs in status >= "assigned | Shows overview of all TOs that are already in status assigned or higher (e.g. collected) to be shipped to/from a specific hub. → Recommended

The order list provides an overview on all TOs that are handled by the specific hub client.

Order list of origin gateway hub client shows:

- Incoming TOs via road precarriage incl. delivery date, responsible carrier etc,
- Outgoing TOs via air maincarriage incl. pickup-date, responsible carrier etc.

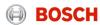

## Transport order details

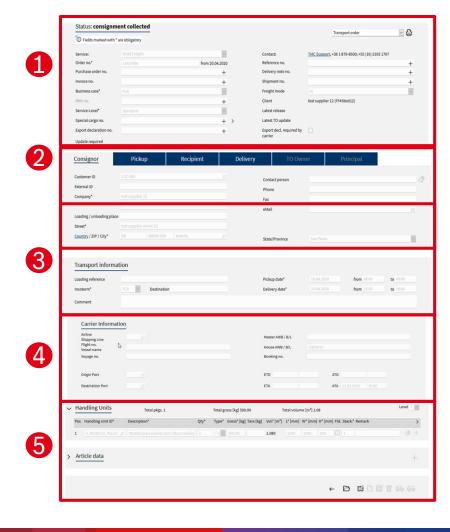

By clicking on the hyperlinked transport order number the transport order details will be shown.

The mask for transport order details is divided into five main parts:

#### Order header

Main transport order information and details

#### Address information

Detailed addresses of consignor and recipient

# Leg and transport information

 Details and times of assigned loads and transport order incl. known consignor information (e.g. RAKC ID)

#### Carrier information

 Details of main-carriage (air freight) load (e.g. airline, flight no., HAWB)

#### Package and article information

Quantity, weight, volume, reference numbers etc.

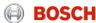

# System demo – Hub client

#### Loading list

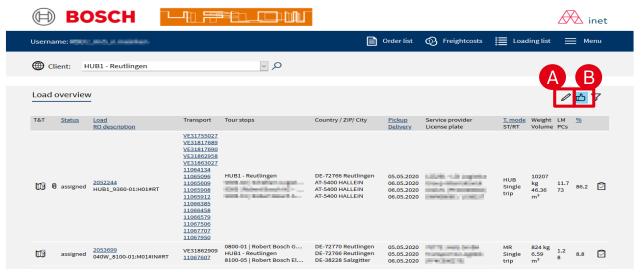

The loading list provides an overview on all loads that are or will be delivered to the specific hub. Furthermore, loads that are or will be picked up at the specific hub are shown.

Load and TO details can be accessed by clicking on the hyperlinked load/ TO ID.

#### Following pre-filters can be applied:

- 🛕 Loads in status < "assignec📴
  - Shows overview of all loads that are planned but not finally assigned to be shipped to/from specific hub.
- B Loads in status >= "assigned

Shows overview of all loads that are already in status assigned or higher (e.g. collected) to be shipped to/from a specific hub.

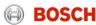

# Daily business

Just one step to ensure a reliable hub process

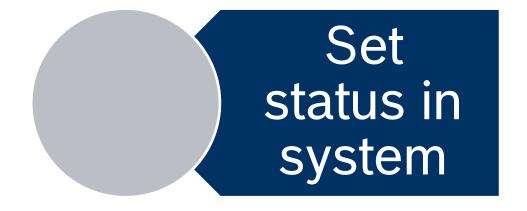

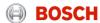

### Status of a TO during handover at origin gateway

| Status                             | Description                                            | Responsible        |
|------------------------------------|--------------------------------------------------------|--------------------|
| Goods receipt at handling location | TO has been received from LSP pre-carriage             | Origin gateway LSP |
| Goods issue at handling location   | TO has been handed over to LSP main-carriage / airline | Origin gateway LSP |

#### Required TM status and triggering events

The status has to be set after the triggering event:

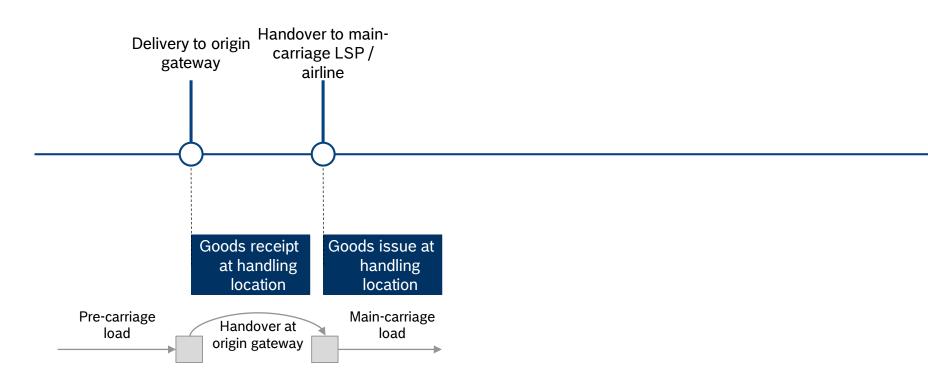

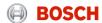

How to set the "Goods collected" status?

The carrier is responsible for entering the mentioned status values shortly after the event took place.

For setting the status you have to follow these steps:

- Step 1: Go to "Enter Status"
- Step 2: Select date and time of event
- Step 3: Confirm the status

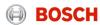

#### Step 1: Go to "Enter Status"

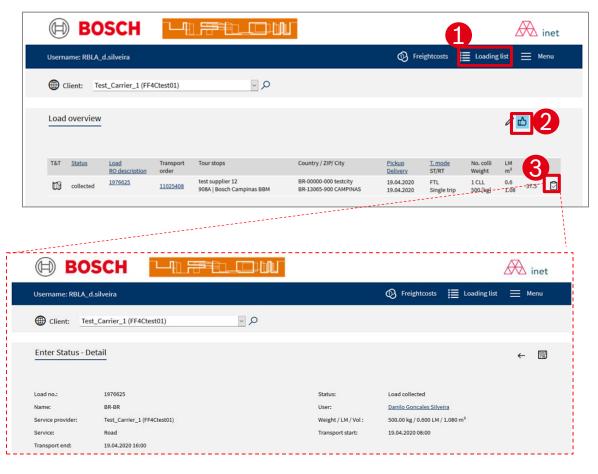

- 1 Go to loading list
- Click on button
  "Selection of assigned
  load". المراكب
- Click on button "Enter status" for the relevant load.

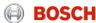

### Step 2: Select date and time of status

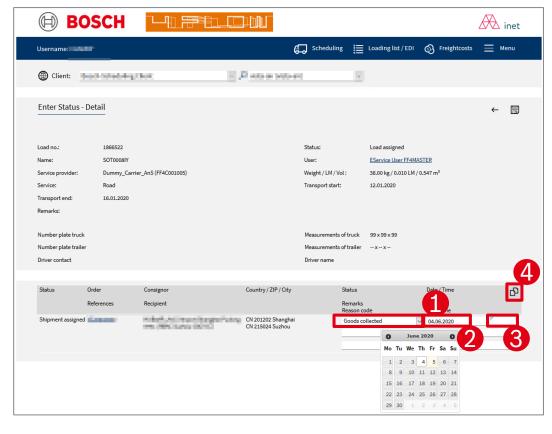

- 1 Select status
- 2 Select date of pick-up
- Enter time of status event (Please use the format hh:mm e.g. 08:00)
- Click on button "copy value" to enter the status for all TOs on this load

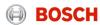

### Step 3: Confirm the status setting

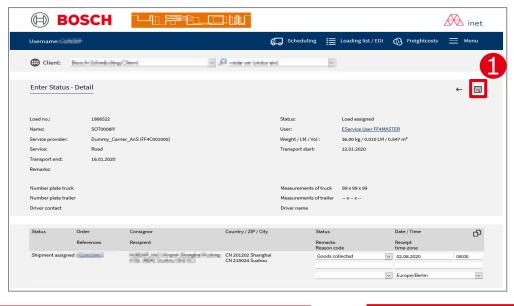

1 Confirm status setting by clicking on the "Save" button

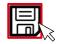

| Status:             | Load assigned              |          | Status:             | Load collected             |
|---------------------|----------------------------|----------|---------------------|----------------------------|
| User:               | Bosch Test                 | <b>-</b> | User:               | Bosch Test                 |
| Weight / LM / Vol : | 10000 kg / 8 LM / 26.88 M3 |          | Weight / LM / Vol : | 10000 kg / 8 LM / 26.88 M3 |
| Transport start:    | 04.08.2014 13:00           |          | Transport start:    | 04.08.2014 13:00           |
| Transport end:      | 05.08.2014 16:00           |          | Transport end:      | 05.08.2014 16:00           |

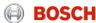

# Agenda

| Topic                           | Content                                                                   |  |
|---------------------------------|---------------------------------------------------------------------------|--|
| Introduction                    | BOSCH TMC/TMS – what is it about?                                         |  |
| Introduction II                 | TMS specifics - Air freight                                               |  |
| Daily Business &<br>System Demo | Main-carriage: What are the carrier's tasks? How to work with the system? |  |
| Exceptional handling            | What might happen and how to act?                                         |  |
| Wrap up and Support             | Short summary of most important topic and information about support       |  |
| Feedback                        | What topics / questions are still open? What is your feedback?            |  |

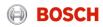

# Daily business

Just three steps to ensure a reliable transport process

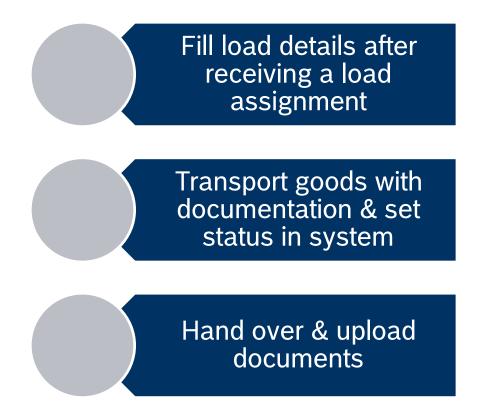

#### Log into the TMS

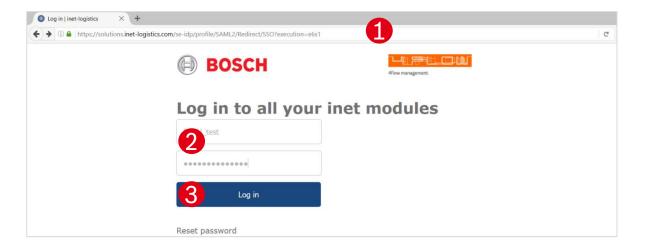

- Open your internet browser and go to: <a href="https://solutions.inet-logistics.com/ls/Login?Lang=EN&Branding=BOSCH&LoginSystemId=INETIDP">https://solutions.inet-logistics.com/ls/Login?Lang=EN&Branding=BOSCH&LoginSystemId=INETIDP</a>
- Type in your username and password
- Press "Login" to log into the TMS.
  You have to change your password the first time you log in

The password has to contain characters, digits and at least one special character (e.g.  $!@#$\%^&*()_+|^-=\fill ";<>?,./)$ . The minimum password length is 8 characters.

#### Main menu - Carrier client

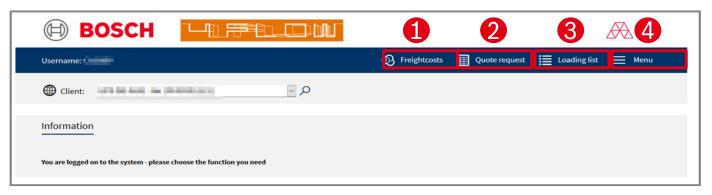

#### In the TMS the following masks are available:

- Freight costs

  Freight cost claims can be placed here.
- Quote request (not relevant)
  Shows overview of all quote requests for additional transports.
- Coading List

  Shows overview of all loads. The "Goods collected/delivered" status is set here.
- 4 Menu
  Configuration of default values

### Loading list

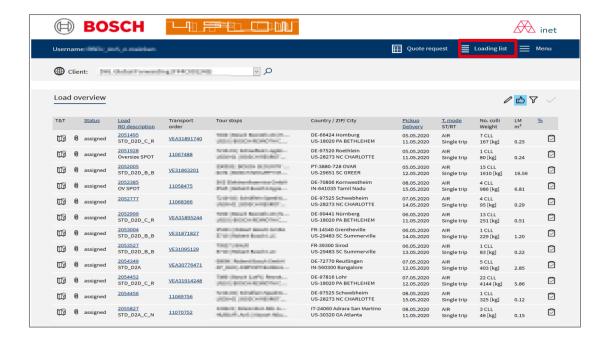

The loading list provides an overview on all loads assigned to a specific carrier It is the starting point for the:

- Filling of load details
- Status setting
- Document up-/ download

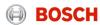

Load details (1/3)

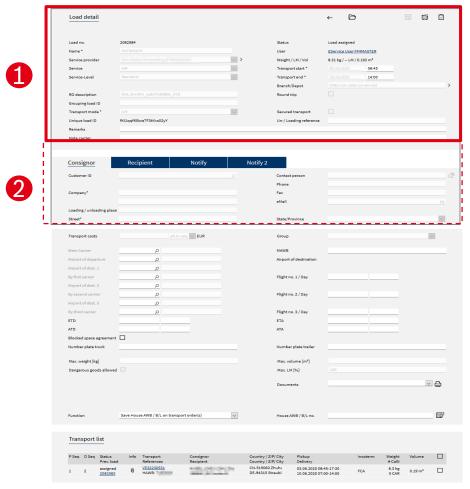

- Load header with the details of the transport:
- Assigned carrier
- Load status
- Transport start date and time of load
- Transport end date and time of load
- Service (e.g. Sea FCL; Air etc.)
- Service level (e.g. Standard)
- RO Description (e.g. "BSA | FRA-PVG")
- 2 Not relevant: Address information

Load details (2/3)

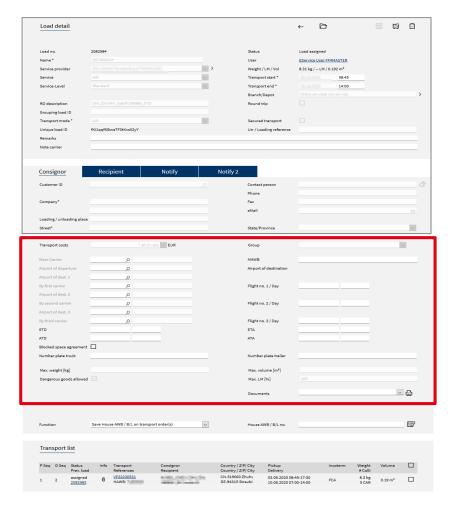

Air freight specific details of current load:

- Main carrier
- Airport of departure, destination
- Flight numbers
- ETD, ETA
- MAWB etc.

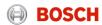

Load details (3/3)

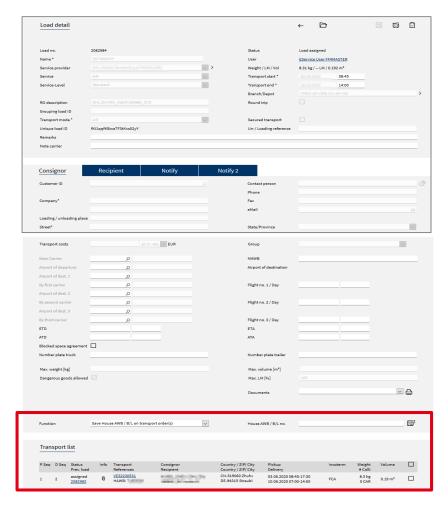

In the section "Transport list" you see an overview of all transport orders that are part of this load. A load can contain one or more transport orders.

- Pick-up and delivery sequence
- Transport order status
- HAWB
- Pick-up and delivery address
- Pick-up and delivery date time
- Volume/ weight

For more transport details, click on hyperlinked transport order number.

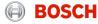

#### Transport order details

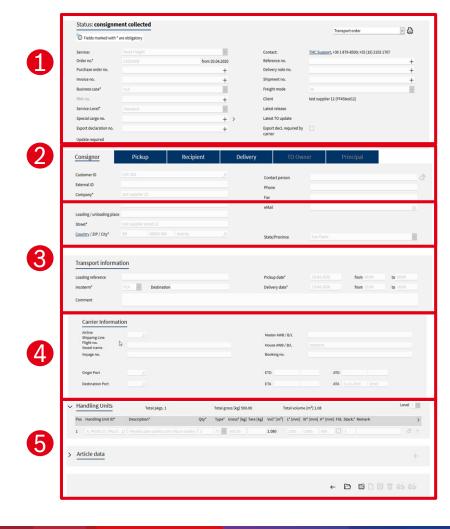

By clicking on the hyperlinked transport order number the transport order details will be shown.

The mask for transport order details is divided into five main parts:

- **1** Order header
- Main transport order information and details
- **2** Address information
- Detailed addresses of consignor and recipient
- **3** Leg and transport information
- Details and times of assigned loads and transport order incl. known consignor information (e.g. RAKC ID)
- 4 Carrier information
  - Details of main-carriage (air freight) load (e.g. airline, flight no., HAWB)
- **5** Package and article information
- Quantity, weight, volume, reference numbers etc.

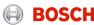

# Daily business

Just three steps to ensure a reliable transport process

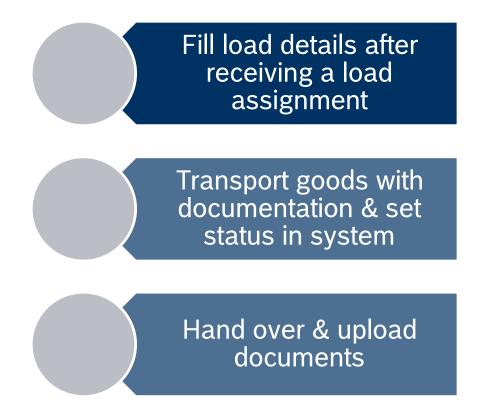

#### Load assignment

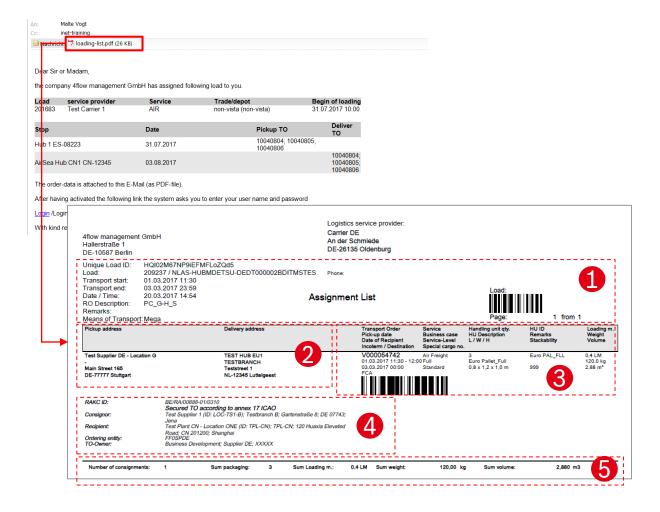

Besides the IFCSUM EDI-message, an email will be sent as a load is assigned containing the load's assignment list.

The assignment list contains all relevant transport information:

- General transport information (transport start / end etc.)
- Pickup and delivery address information
- TO information (Incoterm, weight, volume etc.)
- TO references (Known consignor, MRN, delivery note etc.)
- 5 Total load weight, volume, no. of packages

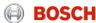

How to enter load details?

The carrier is responsible for entering load details, e.g. Flight number, MAWB and HAWB in the TMS.

For entering load details you have to follow these steps:

- Step 1: Select the relevant load
- Step 2: Enter load details

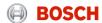

#### How to enter load details?

#### Step 1: Select the relevant load

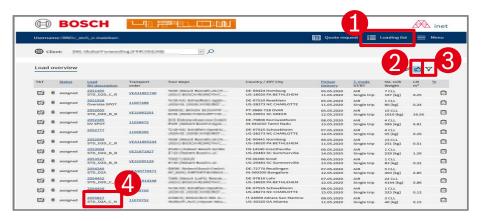

- Go to loading list
- Click on button "Selection of assigned load": Overview of all assigned, collected and delivered loads المرام
- Click on button "Selection": Function for the searching by e.g. loading number, status of load or self-defined time periods
- Click on the number of the relevant load. A new mask with the load details will open.

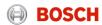

### How to enter load details?

Step 2: Enter load details (1/II)

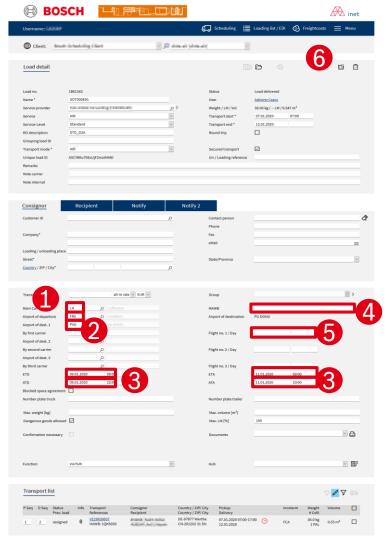

- 1 Enter "Main carrier"
- 2 Enter Airport of departure/destination
- 3 Enter ETD/ ATD/ ETA/ ATD
- 4 Enter MAWB number
- 6 Enter flight numbers
- 6 Save your changes by clicking on the "Save changes" button.

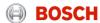

### How to enter load details?

Step 2: Enter load details (2/II)

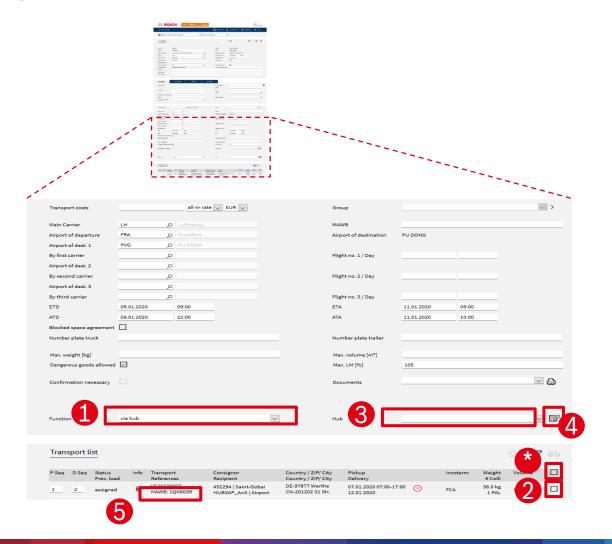

- 1 Select function "Save House AWB / B/L on transport order(s)
- Select one or more TOs by marking the checkbox
- HINT: In case all TOs belong to the same HAWB you can mark the checkbox above to mark all TOs in one step
- Enter HAWB of respective TO(s)
- 4 Store HAWB no. by clicking the button "Apply function on selected transport order(s)"
- **5** Entered HAWB no. is shown below Transport order no.

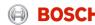

Just three steps to ensure a reliable transport process

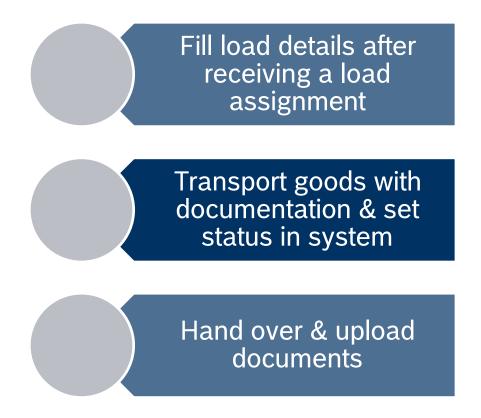

### Status of a air freight main-carriage load

| Status             | Description                                                        | Responsible       |
|--------------------|--------------------------------------------------------------------|-------------------|
| Assigned           | Load has been assigned to the carrier                              | TMC               |
| Collected          | Load/TO has been collected at pickup location by Main-carriage LSP | Main-carriage LSP |
| Aircraft departure | Load/TO has been departed with dedicated aircraft                  | Main-carriage LSP |
| Aircraft arrival   | Load/TO has been arrived with dedicated aircraft                   | Main-carriage LSP |
| Delivered          | Load/TO has been delivered to delivery location Main-carriage LSP  | Main-carriage LSP |

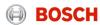

#### Required TM status and triggering events

The status has to be set after the triggering event:

Airport to Airport (e.g. BSA)

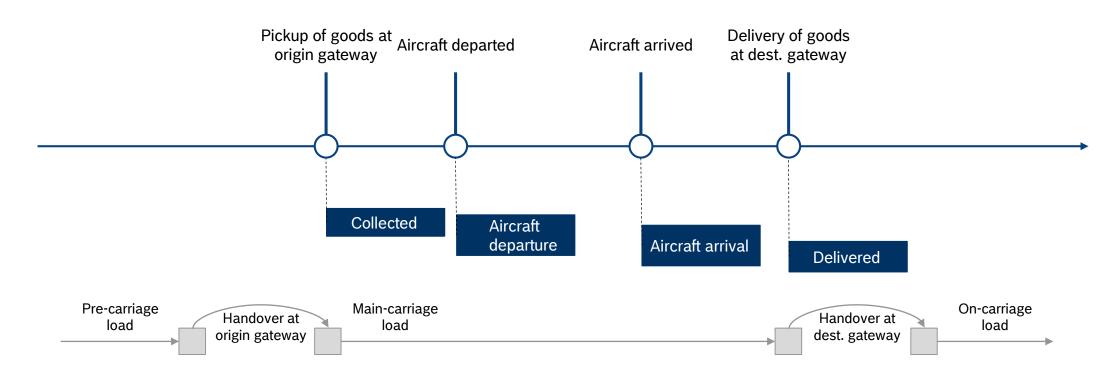

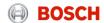

How to set the "Goods collected" status?

The carrier is responsible for entering the mentioned status values shortly after the event took place.

For setting the status you have to follow these steps:

- Step 1: Go to "Enter Status"
- Step 2: Select date and time of event
- Step 3: Confirm the status

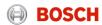

#### Step 1: Go to "Enter Status"

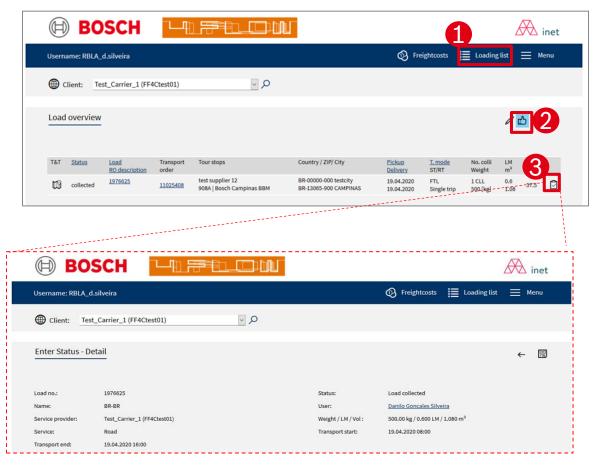

- 1 Go to loading list
- Click on button
  "Selection of assigned
  load". المراكب
- Click on button "Enter status" for the relevant load.

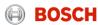

### Step 2: Select date and time of status

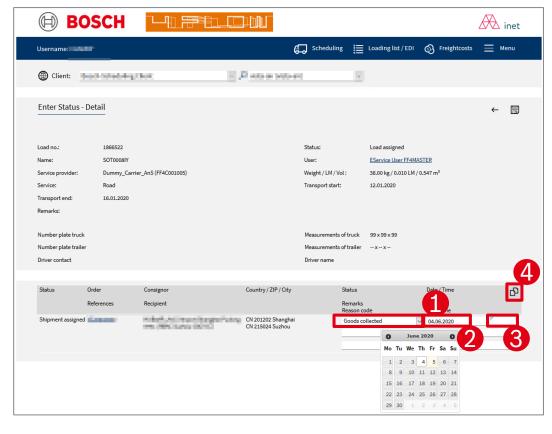

- 1 Select status
- 2 Select date of pick-up
- Enter time of status event (Please use the format hh:mm e.g. 08:00)
- Click on button "copy value" to enter the status for all TOs on this load

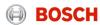

### Step 3: Confirm the status setting

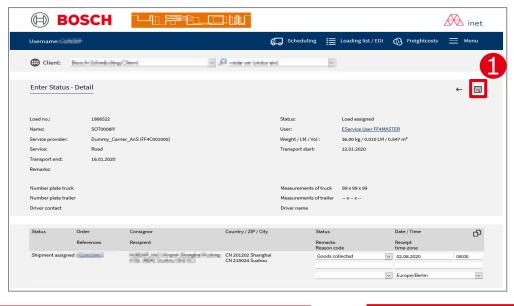

1 Confirm status setting by clicking on the "Save" button

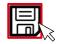

| Status:             | Load assigned              |          | Status:             | Load collected             |
|---------------------|----------------------------|----------|---------------------|----------------------------|
| User:               | Bosch Test                 | <b>-</b> | User:               | Bosch Test                 |
| Weight / LM / Vol : | 10000 kg / 8 LM / 26.88 M3 |          | Weight / LM / Vol : | 10000 kg / 8 LM / 26.88 M3 |
| Transport start:    | 04.08.2014 13:00           |          | Transport start:    | 04.08.2014 13:00           |
| Transport end:      | 05.08.2014 16:00           |          | Transport end:      | 05.08.2014 16:00           |

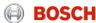

Just three steps to ensure a reliable transport process

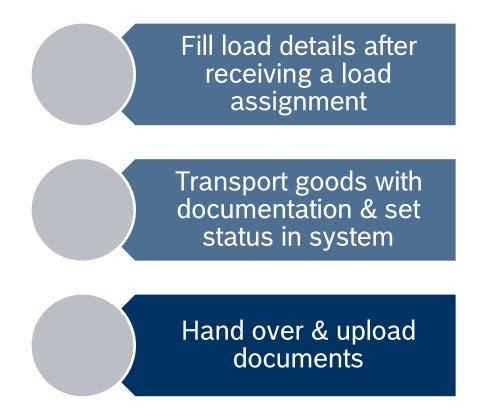

How to upload documents?

The carrier is responsible for uploading the air freight relevant documents:

MAWB, HAWB, manifest

For uploading documents you have to follow these steps:

- Step 1: Select the relevant load
- Step 2: Access document management
- Step 3: Upload documents

#### Timeline for document upload

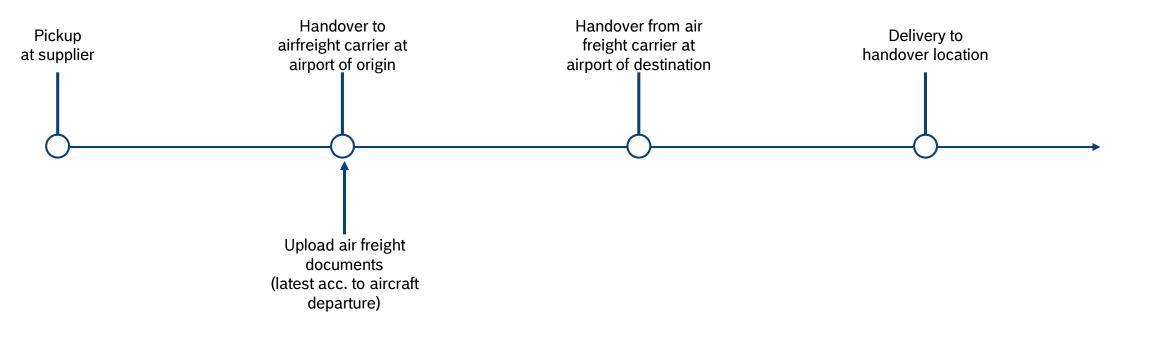

#### Step 1: Select the relevant load

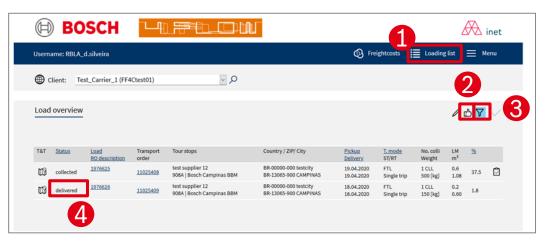

- Go to loading list
- Click on button "Selection of assigned load": Overview of all assigned, collected and delivered loads
- Click on button "Selection": Function for the searching by e.g. loading number, status of load or self-defined time periods  $\nabla$ 
  - Click on the number of the relevant load. A new mask with the load details will open.

### Step 2: Access document management

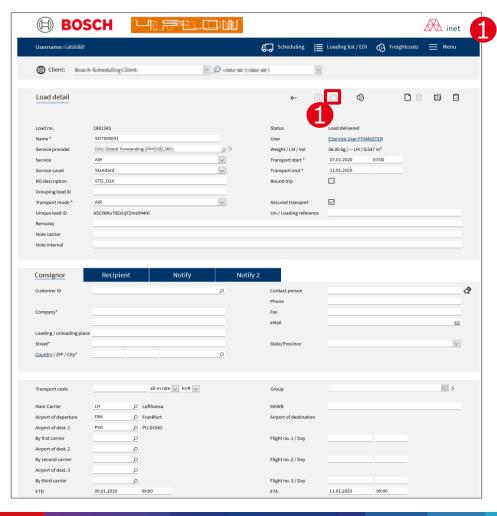

Access document management by clicking on button "Documents"

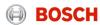

#### Step 3: Upload documents

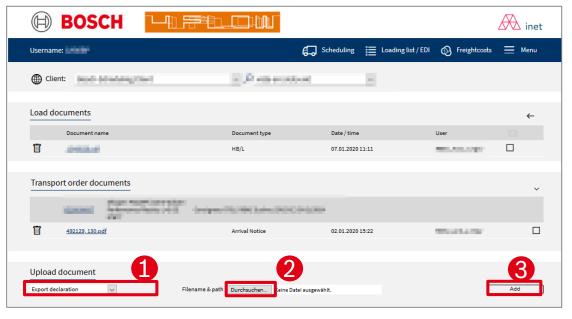

- Select relevant document type from the dropdown menu
- Click on "Browse" button to search for the file to be uploaded
- Click on "Add" to upload the document.

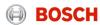

# Agenda

| Topic                           | Content                                                                         |
|---------------------------------|---------------------------------------------------------------------------------|
| Introduction                    | BOSCH TMC/TMS – what is it about?                                               |
| Introduction II                 | TMS specifics - Air freight                                                     |
| Daily Business &<br>System Demo | Destination gateway: What are the carrier's tasks? How to work with the system? |
| Exceptional handling            | What might happen and how to act?                                               |
| Wrap up and Support             | Short summary of most important topic and information about support             |
| Feedback                        | What topics / questions are still open? What is your feedback?                  |

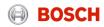

### Log into the TMS

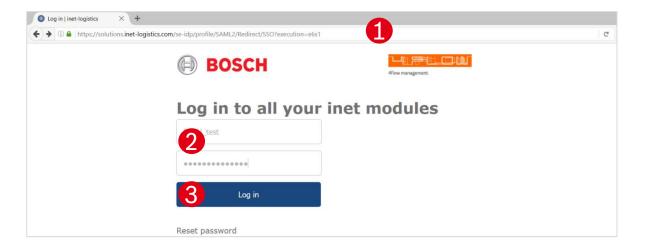

- Open your internet browser and go to:
  <a href="https://solutions.inet-logistics.com/ls/Login?Lang=EN&Branding=BOSCH&LoginSystemId=INETIDP">https://solutions.inet-logistics.com/ls/Login?Lang=EN&Branding=BOSCH&LoginSystemId=INETIDP</a>
- Type in your username and password
- Press "Login" to log into the TMS.
  You have to change your password the first time you log in

The password has to contain characters, digits and at least one special character (e.g. !@#\$%^&\*()\_+|~-=\'{}[]:";<>?,./). The minimum password length is 8 characters.

#### Main menu

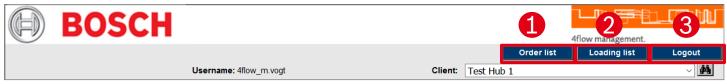

Information

You are logged on to the system - please choose the function you need

#### In the TMS the following masks are available for a hub client:

- Order list
  - Shows overview of all TOs. Incoming and outgoing TOs are displayed and can be accessed.
- 2 Loading list
  - Shows overview of all loads. Incoming and outgoing loads are displayed and can be accessed.
- **3** Logout

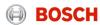

#### Order list

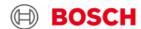

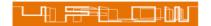

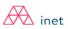

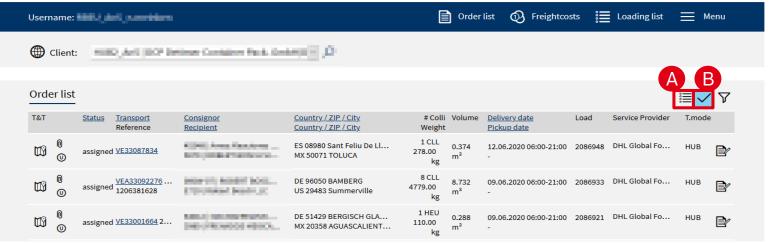

Following pre-filters can be applied:

A TOs in status < "assigned 

Shows overview of all TOs that are planned but not finally assigned to be shipped to/from specific hub.

B TOs in status >= "assigned | Shows overview of all TOs that are already in status assigned or higher (e.g. collected) to be shipped to/from a specific hub. → Recommended

The order list provides an overview on all TOs that are handled by the specific hub client.

Order list of origin gateway hub client shows:

- Incoming TOs via road precarriage incl. delivery date, responsible carrier etc,
- Outgoing TOs via air maincarriage incl. pickup-date, responsible carrier etc.

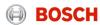

## System demo

## Transport order details

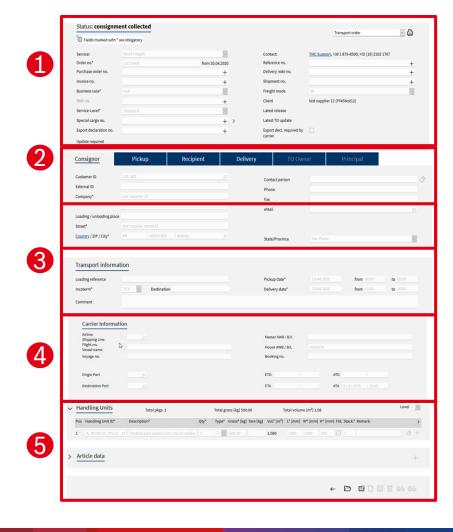

By clicking on the hyperlinked transport order number the transport order details will be shown.

The mask for transport order details is divided into five main parts:

#### Order header

Main transport order information and details

### Address information

Detailed addresses of consignor and recipient

# Leg and transport information

 Details and times of assigned loads and transport order incl. known consignor information (e.g. RAKC ID)

#### Carrier information

 Details of main-carriage (air freight) load (e.g. airline, flight no., HAWB)

#### Package and article information

Quantity, weight, volume, reference numbers etc.

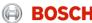

### Loading list

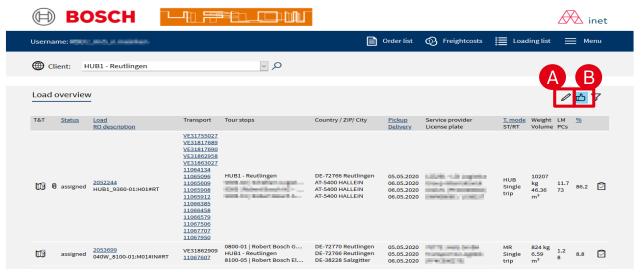

The loading list provides an overview on all loads that are or will be delivered to the specific hub. Furthermore, loads that are or will be picked up at the specific hub are shown.

Load and TO details can be accessed by clicking on the hyperlinked load/ TO ID.

#### Following pre-filters can be applied:

- 🛕 Loads in status < "assignec📴
  - Shows overview of all loads that are planned but not finally assigned to be shipped to/from specific hub.
- B Loads in status >= "assigned

Shows overview of all loads that are already in status assigned or higher (e.g. collected) to be shipped to/from a specific hub.

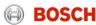

# Daily business

Just one step to ensure a reliable hub process

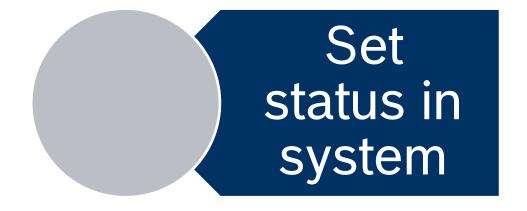

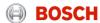

## How to set a status?

## Status of a TO during handover at origin gateway

| Status                             | Description                                           | Responsible       |
|------------------------------------|-------------------------------------------------------|-------------------|
| Goods receipt at handling location | TO has been received from LSP main-carriage / airline | Dest. gateway LSP |
| Goods issue at handling location   | TO has been handed over to LSP on-carriage            | Dest. gateway LSP |

## How to set a status?

### Required TM status and triggering events

The status has to be set after the triggering event:

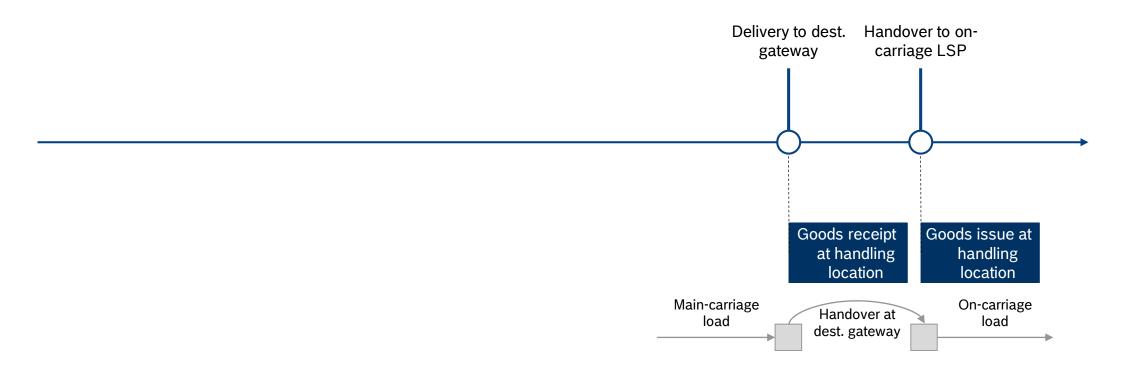

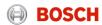

## System demo

How to set the "Goods collected" status?

The carrier is responsible for entering the mentioned status values shortly after the event took place.

For setting the status you have to follow these steps:

- Step 1: Go to "Enter Status"
- Step 2: Select date and time of event
- Step 3: Confirm the status

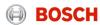

### How to set a status?

### Step 1: Go to "Enter Status"

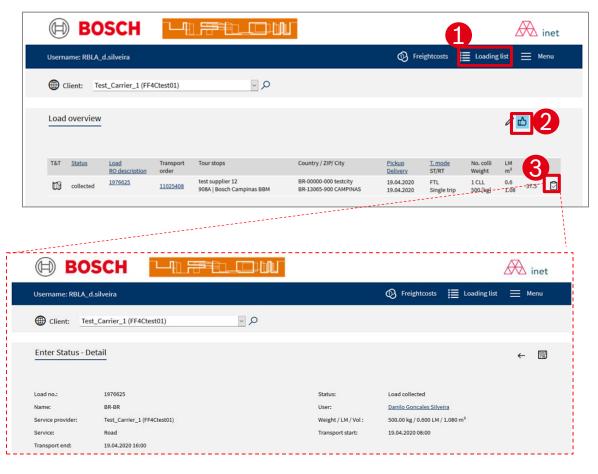

- 1 Go to loading list
- Click on button
  "Selection of assigned
  load". المراكب
- Click on button "Enter status" for the relevant load.

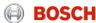

## How to set a status?

## Step 2: Select date and time of status

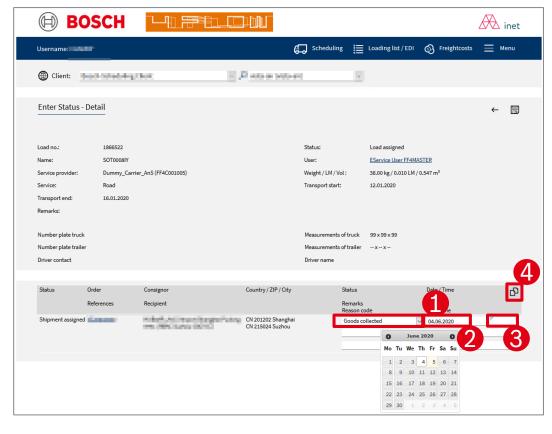

- 1 Select status
- 2 Select date of pick-up
- Enter time of status event (Please use the format hh:mm e.g. 08:00)
- Click on button "copy value" to enter the status for all TOs on this load

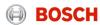

# Agenda

| Topic                           | Content                                                             |
|---------------------------------|---------------------------------------------------------------------|
| Introduction                    | BOSCH TMC/TMS – what is it about?                                   |
| Introduction II                 | TMS specifics - Air freight                                         |
| Daily Business &<br>System Demo | What are the carrier's tasks? How to work with the system?          |
| Exceptional handling            | What might happen and how to act?                                   |
| Wrap up and Support             | Short summary of most important topic and information about support |
| Feedback                        | What topics / questions are still open? What is your feedback?      |

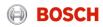

# Tasks of carriers in exception handling

**Exceptions in transport management** 

| Carrier is late for pick up with notification   |                |
|-------------------------------------------------|----------------|
| Carrier fails to pick up advised volume         | 0 00 00        |
| Carrier has lost the shipment                   |                |
| Load damage                                     |                |
| Customs issue                                   | ا <u>ر</u> يِّ |
| Carrier is late for delivery with notification  |                |
| Recipient delays delivery                       |                |
| Documents (e.g. MRN) are not uploaded into iTMS |                |

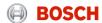

# Tasks of carriers in exception handling

What to do in case of an exception?

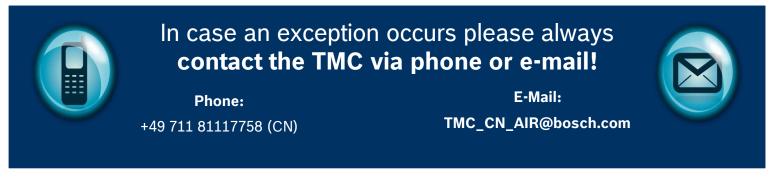

#### **Carriers are responsible for:**

- Contacting the TMC in case an exception occurs
- Communicating precisely (Load number, issue)
- Supporting the exception solving process

#### The TMC is responsible for:

- Handling of exceptional situations
- Coordinating and controlling the exception solving process

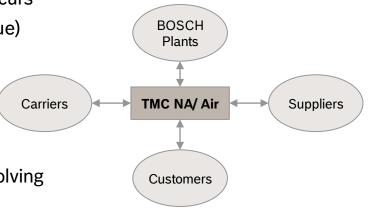

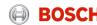

# Agenda

| Topic                           | Content                                                             |
|---------------------------------|---------------------------------------------------------------------|
| Introduction                    | BOSCH TMC/TMS – what is it about?                                   |
| Introduction II                 | TMS specifics - Air freight                                         |
| Daily Business &<br>System Demo | What are the carrier's tasks? How to work with the system?          |
| Exceptional handling            | What might happen and how to act?                                   |
| Wrap up and<br>Support          | Short summary of most important topic and information about support |
| Feedback                        | What topics / questions are still open? What is your feedback?      |

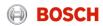

## Support

#### Internet browsers

Please use the following link to get access to the TMS:

#### English:

► https://solutions.inet-logistics.com/ls/Login?Lang=EN&Branding=BOSCH&LoginSystemId=INETIDP

#### German:

► https://solutions.inet-logistics.com/ls/Login?Lang=DE&Branding=BOSCH&LoginSystemId=INETIDP

## Support

### Whom to contact?

#### **Contact the TMC**

Phone:

+49 711 81117758 (CN)

E-Mail:

TMC\_CN\_AIR@bosch.com

- Exception handling
- → All issues regarding your TMS account (e.g. new users, forgotten password)

# Glossary

| Abbreviations | Explanations                |
|---------------|-----------------------------|
| AOR           | Alternative Operative Route |
| A2A           | Airport to Airport          |
| A2D           | Airport to Door             |
| BSA           | Blocked Space Agreement     |
| D2A           | Door to Airport             |
| D2D           | Doort to Door               |
| FM            | Freight Cost Management     |
| FTL           | Full truck load             |
| LSP           | Logistics Service Provider  |
| LTL           | Less than truck load        |
| OD            | Origin-Destination          |

| Abbreviations | Explanations                |
|---------------|-----------------------------|
| POD           | Proof of delivery           |
| PU/DL         | Pick up/ Delivery           |
| RB            | Robert Bosch                |
| RT            | Round Trip                  |
| SL            | Service Level               |
| SOR           | Standard Operative Route    |
| ТМ            | Transport Management        |
| TMC           | Transport Management Center |
| TMS           | Transport Management System |
| ТО            | Transport Order             |
| T&T           | Track and Trace             |

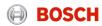

# TMC Sea/Air - New process for transport ordering

# **Explanation of Container Stackability**

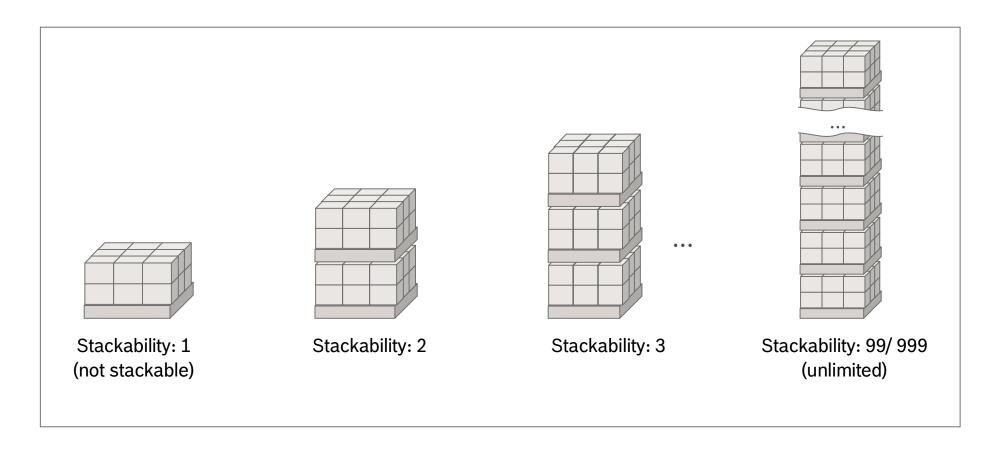

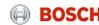

# Agenda

| Topic                           | Content                                                             |
|---------------------------------|---------------------------------------------------------------------|
| Introduction                    | BOSCH TMC/TMS – what is it about?                                   |
| Introduction II                 | TMS specifics - Air freight                                         |
| Daily Business &<br>System Demo | What are the carrier's tasks? How to work with the system?          |
| Exceptional handling            | What might happen and how to act?                                   |
| Wrap up and Support             | Short summary of most important topic and information about support |
| Feedback                        | What topics / questions are still open? What is your feedback?      |

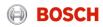